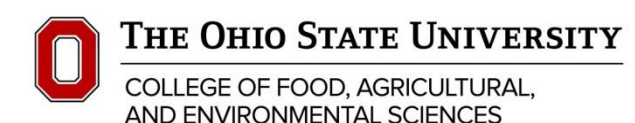

# Reconciling PeopleSoft Invoices

Each month, each unit is responsible for downloading the 4OS-91 report (Detail Report) from the eReports system. The transactions that appear on the report are then reconciled to the transactions that are submitted for processing. Purchase Order invoices are typically received and paid directly by the Business Operations Center or Accounts Payable. This training document will walk you through the steps of getting the backup documentation for those Purchase Order invoices so that you can review them to make sure there is not a problem with the transaction.

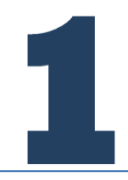

**Step 1: Sign into eReports <http://ereports.osu.edu/>** The link can also be found under Links at cfaesfinance.osu.edu Enter OSU Internet User Name and password.

#### **Step 2: Download last month's 4OS-91 report.**

- A. Path: Financials > Standard Monthly Reports > FY\_XXXX > FAES > Division > DNode *DNode: (extension 55xx State and Academic Units, D5502 for County units)*
- B. Click on the PDF version of the 4OS-91 Report.
- C. Search for your org number by using the CTRL+F feature of adobe.
- D. Print or save only the pages associated with your unit.

For additional help on downloading this report see the eReports training available from the University: [https://assist-erp.osu.edu/assistereports84/WebHelp/demos/Stnd\\_Mnthly\\_Report\\_demo\\_v2/Stnd\\_Mnthly\\_Report\\_demo\\_v2.htm](https://assist-erp.osu.edu/assistereports84/WebHelp/demos/Stnd_Mnthly_Report_demo_v2/Stnd_Mnthly_Report_demo_v2.htm)

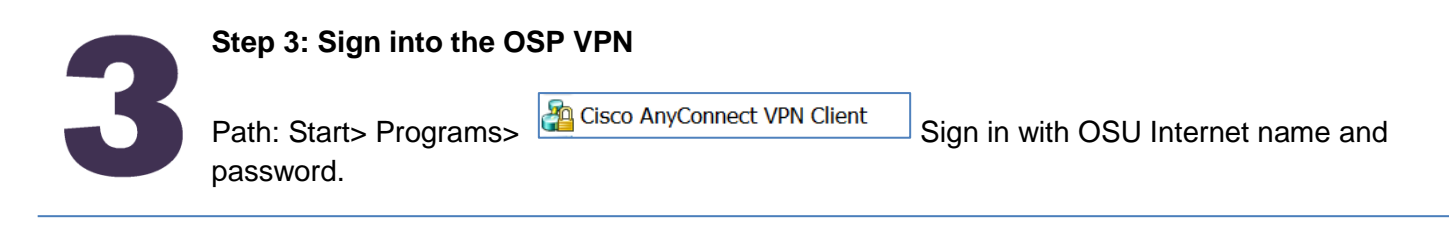

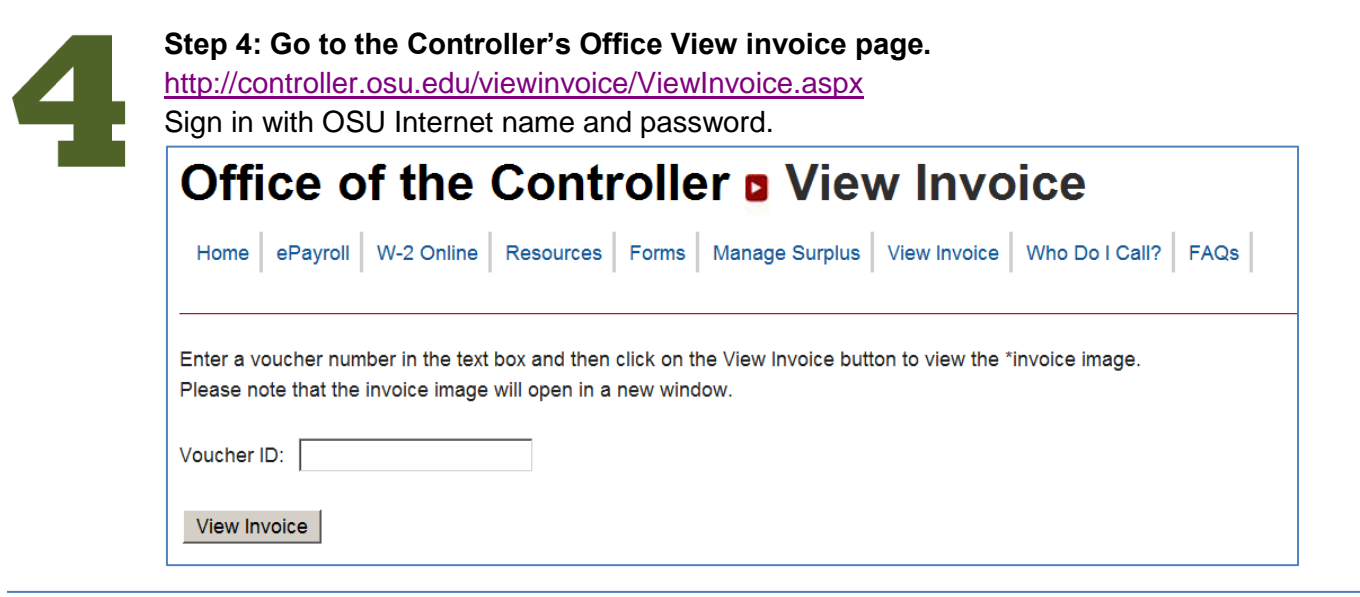

## **Step 5: Use the Controller's Office Website to pull any vouchers that you don't have copies of.**

They will be in the Voucher ID Column of your 4OS-91 Report and will start with the fiscal year and any voucher with an CC, EE or GG Ignore the other voucher types (i.e. DD, ER) you are able to get that back up information in eRequest.osu.edu if needed.

#### The invoices will take a few seconds to load.

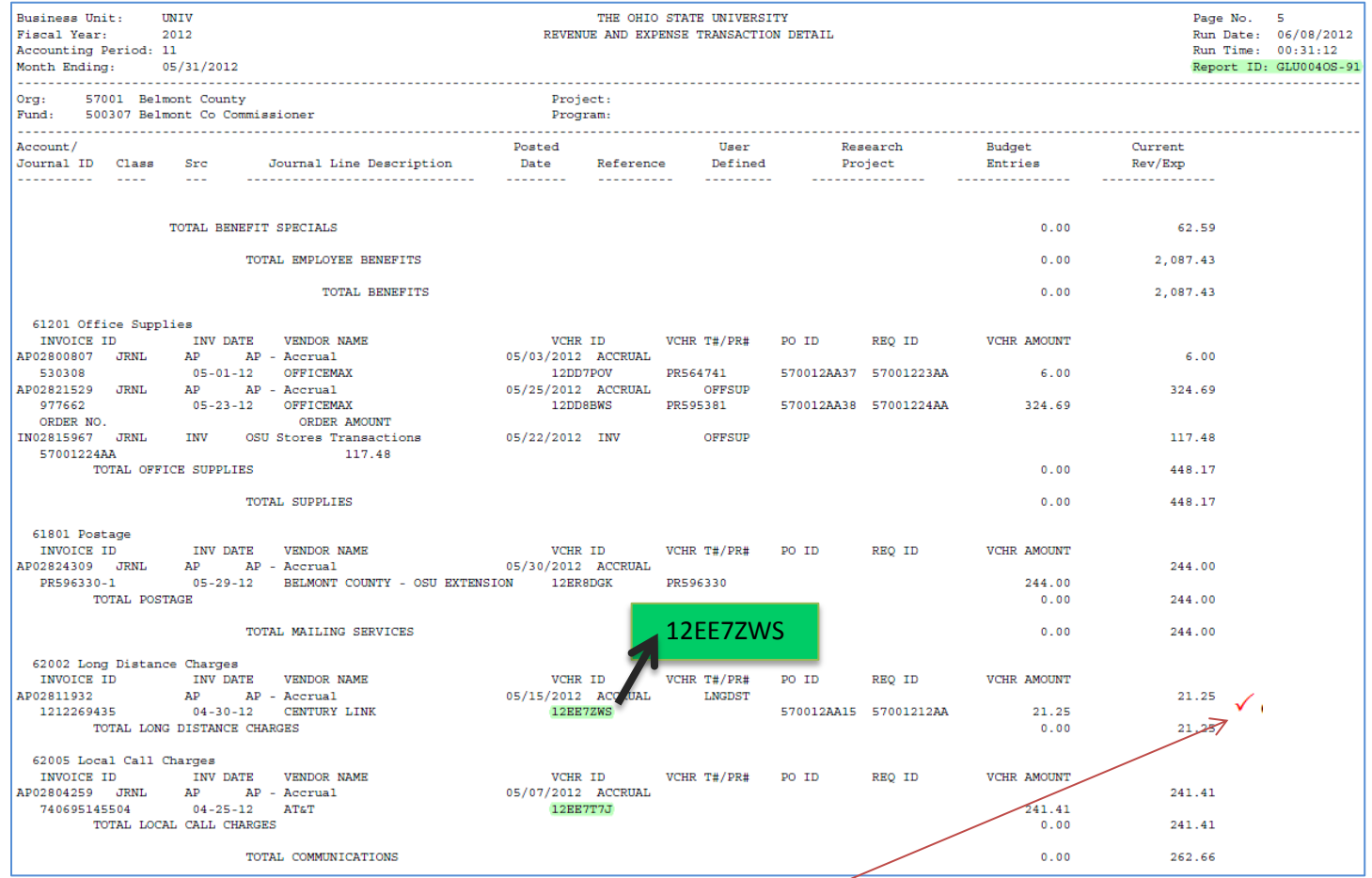

**Executs (3).pdf - Adobe Acrobat** 

## **Step 6: Review the eReport and the invoice for accuracy.**

If you are comfortable with the invoice as it was entered then just put a checkmark  $\checkmark$  on the side of your

eReports (to show you looked it up) and move to the next invoice.

There is no need to save or print the invoice unless you want to. You can access the voucher again at any time.

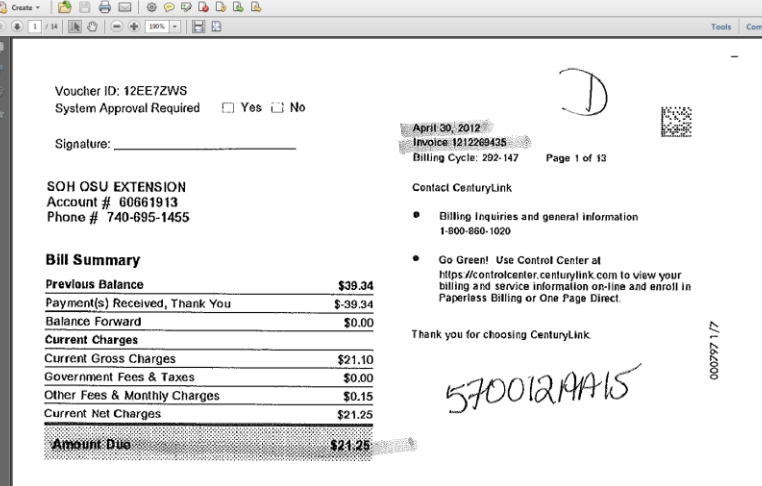

### **Resources**

- Computer Tech VPN Problems, [ithelp@cfaes.osu.edu](mailto:ithelp@cfaes.osu.edu)
- OCIO Lost Passwords, 614-688-HELP
- FAES Student contact if invoice is not on Controller's Office Website: 614-247-7621 Reference the Voucher ID